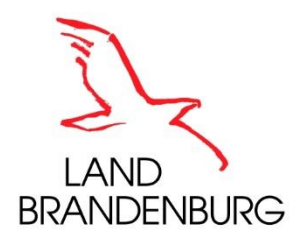

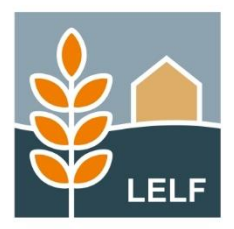

Erläuterungen und Hinweise

# **Antragsteller-Postfach**

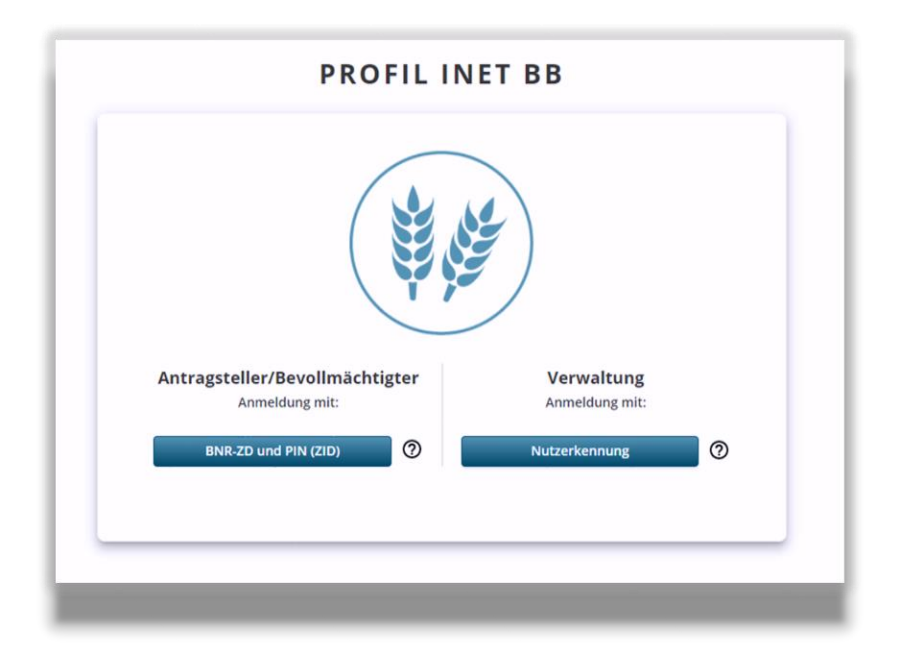

Ministerium für Landwirtschaft, Umwelt und Klimaschutz (MLUK) Henning-von-Tresckow-Str. 2-13 14467 Potsdam Internet: [www.mluk.brandenburg.de](http://www.mluk.brandenburg.de/)

Landesamt für Ländliche Entwicklung, Landwirtschaft und Flurneuordnung Abteilung Förderung, Referat F1 Müllroser Chaussee 54 15236 Frankfurt (Oder) Internet: [www.lelf.brandenburg.de](http://www.lelf.brandenburg.de/)

# **Stand**

6. September 2023

# Inhaltsverzeichnis

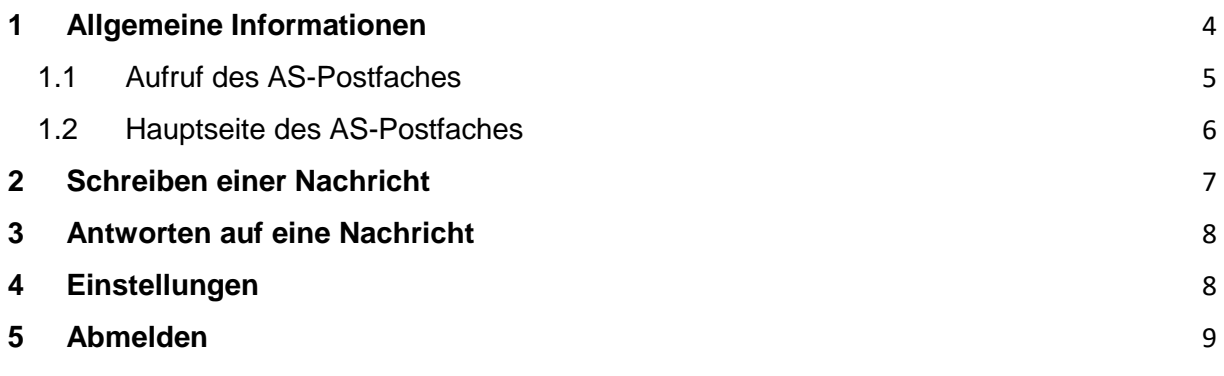

# <span id="page-3-0"></span>**1 Allgemeine Informationen**

Für die medienbruchfreie Kommunikation zwischen Antragstellern und Verwaltung wird ein Postfach-System zur Verfügung gestellt, mit dem Nachrichten in beide Richtungen ausgetauscht werden können.

Als Endpunkte der Kommunikation dienen antragstellerbezogene Postfächer (AS-Postfach) auf der einen, sowie ein zentrales Verwaltungspostfach (VW-Postfach) auf der anderen Seite.

Nachrichten können manuell erstellt werden, wenn ein Antragsteller oder Mitarbeiter der Verwaltung Fragen hat oder zusätzliche Informationen benötigt. Sie können aber auch auf Grund fachlicher Aktionen in einem Vorgang automatisch generiert und gesendet werden.

Darüber hinaus bietet das System Werkzeuge, mit denen sich Seriennachrichten aus dem Verwaltungspostfach an Antragsteller senden lassen. Auf der Basis von Nachrichtenvorlagen können Seriennachrichten auch personalisiert werden.

Die Postfächer sind ausschließlich für die Kommunikation zwischen Antragstellern und Verwaltung gedacht. Es ist nicht vorgesehen, dass darüber Nachrichten innerhalb der Verwaltung gesendet oder weitergeleitet werden. Auch Nachrichten zwischen verschiedenen Antragstellern werden nicht unterstützt.

Je Antragsteller (BNR-ZD) gibt es eigenes Postfach. Dies ist der Ort, wo Nachrichten für diesen Antragsteller eingehen und Nachrichten im Namen dieses Antragstellers geschrieben und versendet werden.

# <span id="page-4-0"></span>1.1 Aufruf des AS-Postfaches

Sie können das AS-Postfach über das webbasierte Antragsprogramm/ den inet-Webclient [\(www.agrarantrag-bb.de\)](http://www.agrarantrag-bb.de/) erreichen.

Nachdem Sie sich am inet-Webclient angemeldet haben, erhalten Sie die bekannte Übersicht mit den Kacheln der einzelnen Antragsverfahren.

Auch das AS-Postfach steht Ihnen auf dieser Seite zur Verfügung.

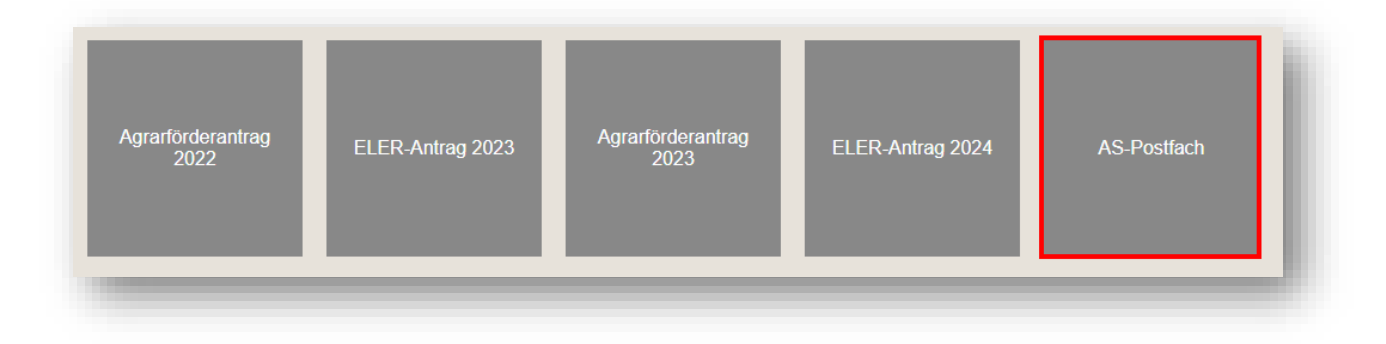

Nach Auswahl der Kachel *AS-Postfach* werden Sie weitergeleitet.

#### <span id="page-5-0"></span>1.2 Hauptseite des AS-Postfaches

Mit Aufruf des AS-Postfaches erhalten Sie eine Übersicht zu Ihren Posteingängen.

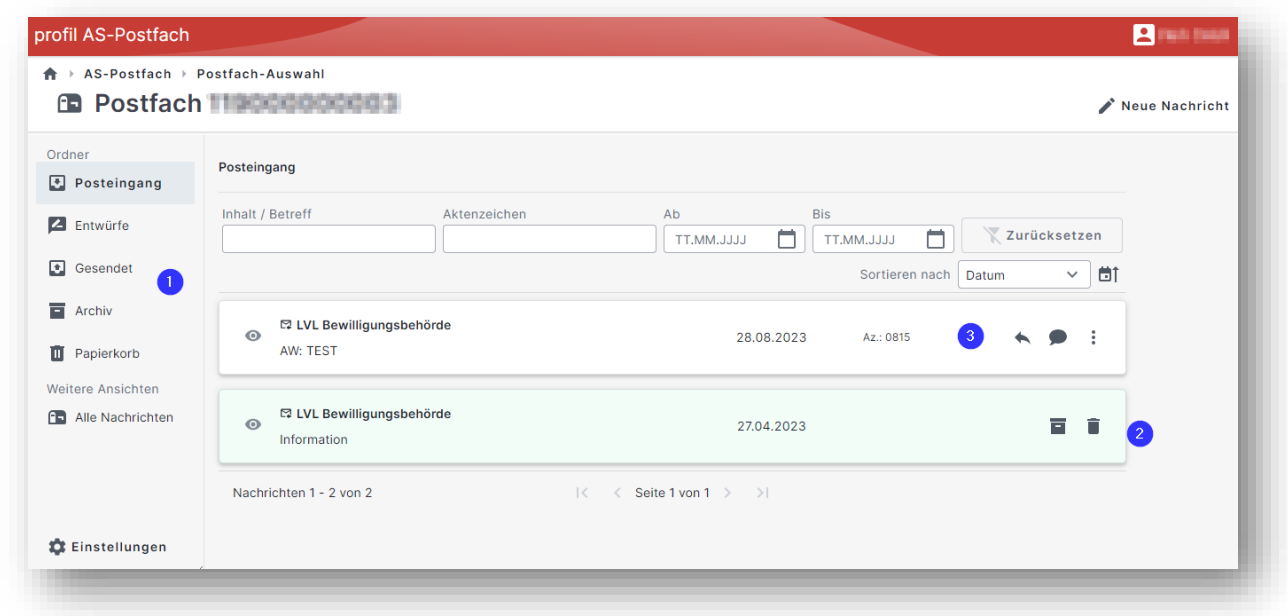

(1) Das Postfach ist standardmäßig in folgende Ordner gegliedert

- Posteingang
- Entwürfe
- Gesendet
- Archiv
- Papierkorb

Über *Alle Nachrichten* gelangen Sie zu sämtlichen Nachrichten.

Das Anlegen weiterer individueller Ordner ist zunächst nicht vorgesehen.

(2) Um die Übersichtlichkeit auf der Hauptseite zu wahren, empfiehlt es sich einzelne Nachrichten zu verschieben. Durch *Archivieren*, werden Nachrichten in den Ordner *Archiv* verschoben. Mittels *Löschen* verschieben Sie Nachrichten in den Ordner *Papierkorb*.

(3) Wurde eine Nachricht durch die Verwaltung erstellt auf die eine Antwort erlaubt ist, stehen Ihnen zusätzlich die Optionen *Beantworten* und *Konversation anzeigen* zur Verfügung.

Nachrichten die Ihnen nur zur Information gesendet wurden können nicht beantwortet werden.

#### <span id="page-6-0"></span>**2 Schreiben einer Nachricht**

Als Antragsteller können Sie formlose Nachrichten an die Verwaltung senden.

Wählen Sie *Neue Nachricht,* um in die Maske zum Erstellen eines *Entwurfe*s zu gelangen.

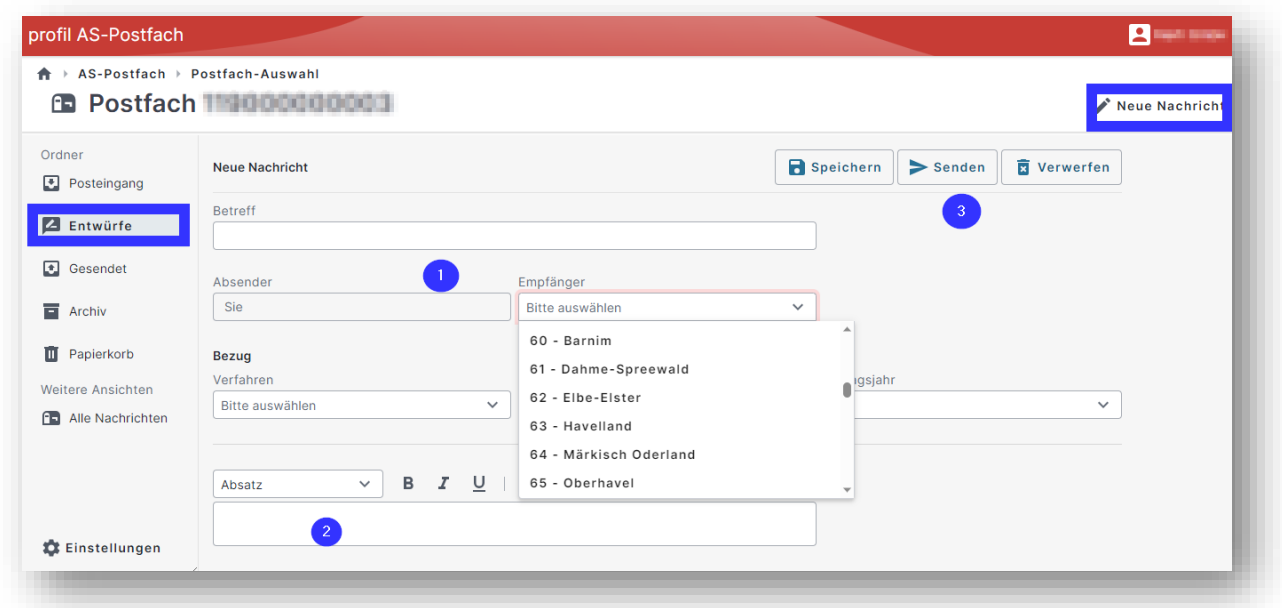

(1) Erfassen Sie zunächst einen *Betreff*, wählen Sie den *Empfänger* (zum Beispiel *60 – Barnim*, stehend für das Amt für Landwirtschaft im Landkreis Barnim), sowie weitere Angaben (*Verfahren/ Aktenzeichen/ Antragsjahr*), sodass Ihre Nachricht korrekt zugeordnet werden kann.

(2) Schreiben Sie Ihre Nachricht in das leere Feld. Bei Bedarf können Sie den Text mit den abgebildeten Möglichkeiten formatieren.

(3) Wenn Sie den Entwurf *Speichern,* finden Sie ihn im Ordner *Entwürfe* zur späteren Bearbeitung wieder.

Wählen Sie *Senden*, ist die Nachricht im Ordner *Gesendet* wiederzufinden.

#### <span id="page-7-0"></span>**3 Antworten auf eine Nachricht**

Nachrichten die Ihnen von der Verwaltung mit der Option "Antwort erlaubt' übermittelt wurden, können Sie direkt aus der aufgerufenen Nachricht heraus über den Button *Beantworten*, oder aus der Hauptseite heraus *Beantworten*.

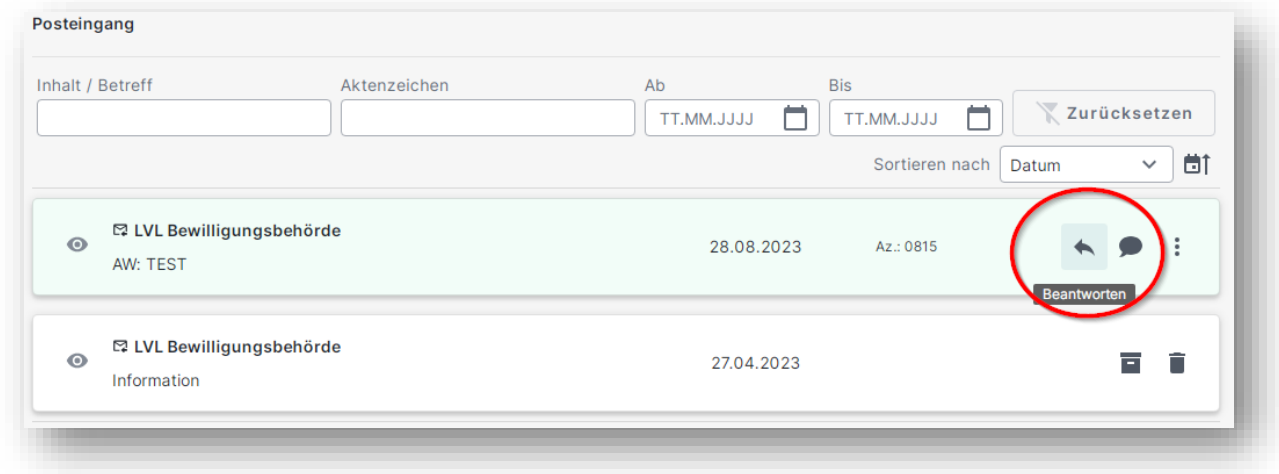

Im Nachrichtenentwurf werden *Betreff- und Bezug-Felder* automatisch vorbelegt.

#### <span id="page-7-1"></span>**4 Einstellungen**

Über *Einstellungen* können Sie bei hinterlegter E-Mail-Adresse den Haken setzen, um über den Eingang einer neuen Nachricht im AS-Postfach informiert zu werden.

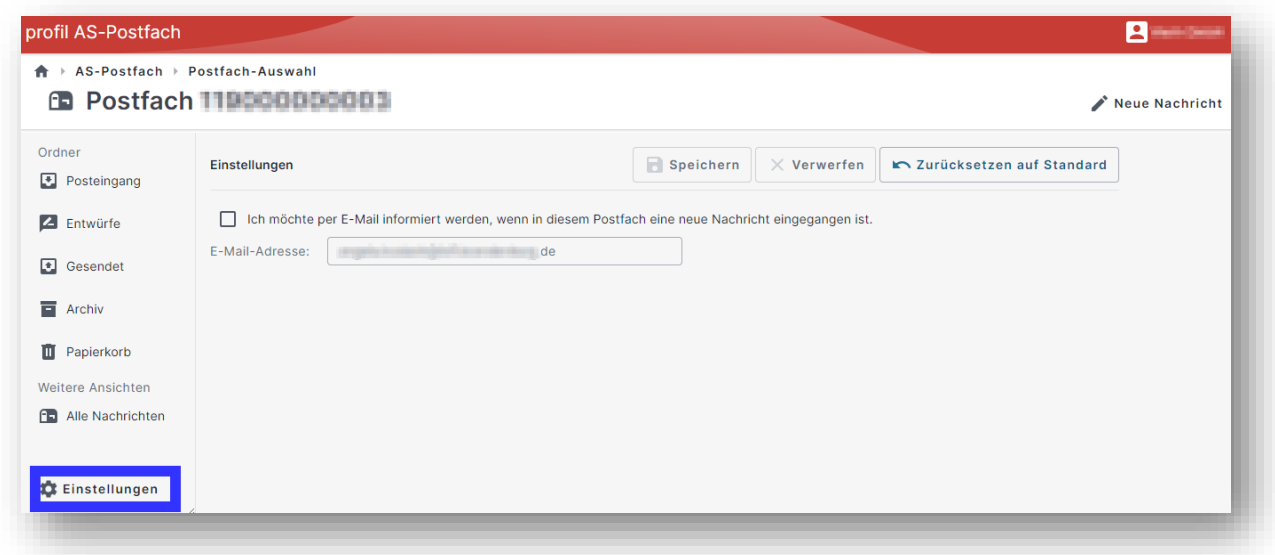

# <span id="page-8-0"></span>**5 Abmelden**

Vergessen Sie nicht sich vom Programm korrekt abzumelden.

Nutzen Sie hierzu den Button *Abmelden*.

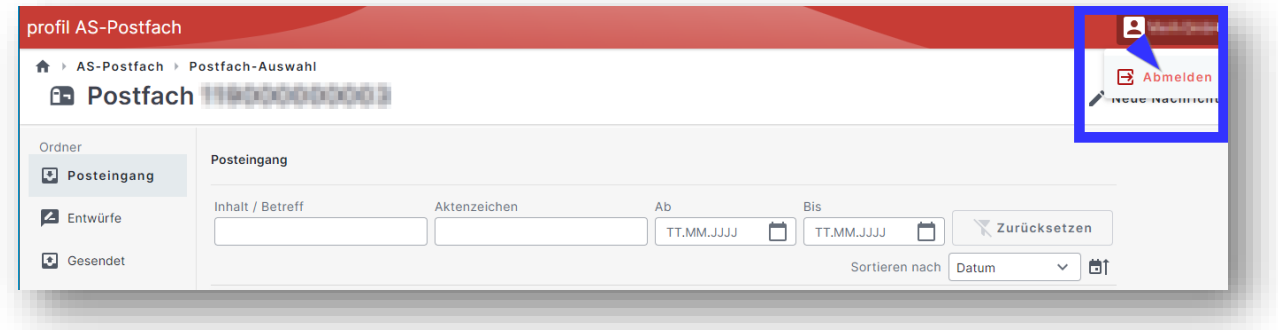